## Manual SIPAC: Abertura de Processos Acadêmicos da PROPPG na Mesa Virtual

De acordo com o Memorando Circular nº 22/2021 – PROAPLADI, a partir de 01 de março de 2021, a solicitação de abertura de processos será realizada através do cadastro de formulários na Mesa Virtual. Os processos poderão ser abertos somente por servidores (docentes e técnicoadministrativos) que tiverem vínculo funcional ativo com a UFRRJ. Desta forma docentes/pesquisadores externos, pós-doutorandos e professores aposentados deverão solicitar à coordenação/secretaria do programa que forme o processo. Diante do exposto a Secretaria Acadêmica da PROPPG elaborou um manual para orientar as coordenações.

- 1. Acessar o SIPAC.
- 2. Clicar em MESA VIRTUAL.

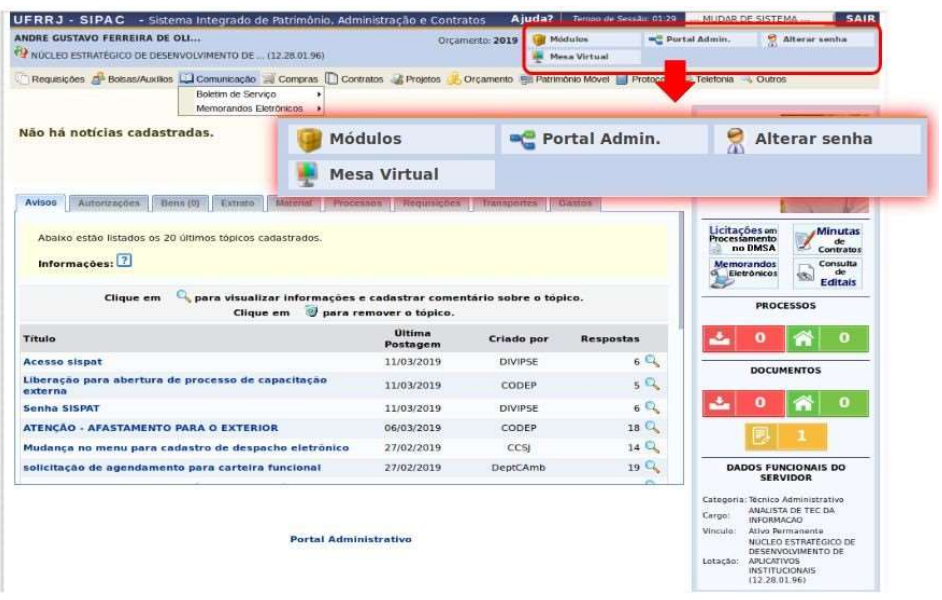

3. Escolher a opção DOCUMENTOS e depois CADASTRAR DOCUMENTO, no MENU da MESA VIRTUAL.

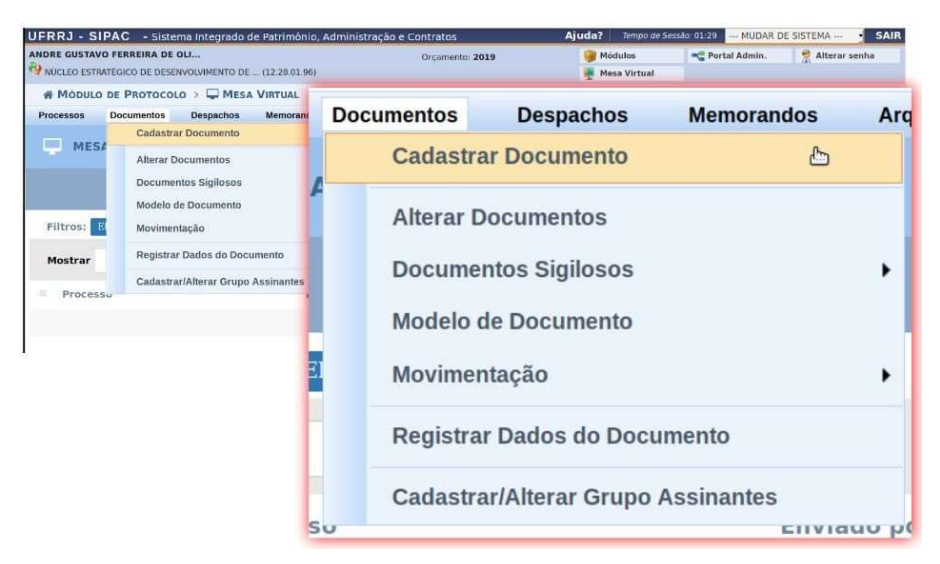

- 4. Escolher o TIPO DO DOCUMENTO que deseja CADASTRAR. O tipo de documento é Formulário de Abertura – Assuntos Acadêmicos da Pós-Graduação
	- 5. Ao lado direito do campo ASSUNTO DO DOCUMENTO (CONARQ), clique no ícone "Listar Classificações CONARQ". Neste ícone, serão apresentadas as classificações CONARQ sugeridas de acordo com o tipo de assunto, a coordenação/secretaria deverá selecionar a classificação de acordo com o processo que deseja formar, clicando no ícone Selecionar Classificação CONARQ".
- 6. Determine a NATUREZA DO DOCUMENTO: OSTENSIVO
- 7. Informe o ASSUNTO DETALHADO: Texto de Livre Escolha.
- 8. No campo "Forma do Documento", selecione a opção ESCREVER DOCUMENTO e, em seguida, clique em CARREGAR MODELO. Vai abrir uma caixa de diálogo perguntando se deseja realmente carregar o modelo, clique em OK. Em seguida o Formulário de Abertura – Assuntos Acadêmicos da Pós-Graduação vai aparecer na caixa de texto. A coordenação/secretaria deverá preenchê-lo e marcar um X na opção do assunto (desligamento, trancamento de curso etc) para o qual deseja formar processo. Caso o assunto não conste no formulário, a coordenação/secretaria poderá inclui-lo.
- 9. Adicione o responsável pela assinatura, que pode ser o próprio secretário ou coordenador do curso, e assine o documento. Este formulário exige o mínimo de 1 assinante. Caso o processo esteja sendo formado por docente ou técnico-administrativo que não esteja lotado em um programa de pós-graduação, o usuário pode alterar o início do texto (de "A Coordenação/Secretaria do Programa de Pós-Graduação em vem solicitar abertura de processo de:" para "Eu, Digitar Nome, lotado na unidade X, venho solicitar abertura de processo de:"). Os coordenadores de pós-graduação que não possuem portaria, podem assinar o formulário na função de Professor do Magistério Superior.
- 10. Clique em CONTINUAR.
- 11. Na tela DADOS DO ARQUIVO A SER ANEXADO, não anexe nenhum documento. Na abertura do processo, nenhum arquivo deverá ser anexado. Clique em CONTINUAR.
- 12. Na tela DADOS DO INTERESSADO A SER INSERIDO, adicione o interessado no documento. Neste caso será uma Unidade, que será o Programa de Pós-Graduação. Clique em INSERIR.
- 13. Clique em CONTINUAR.
- 14. Na tela de MOVIMENTAÇÃO INICIAL, informar a Unidade de Destino que sempre será a SEÇÃO DE ARQUIVO E PROTOCOLO GERAL (12.28.01.00.42), vinculada à PROPLADI. Clique em CONTINUAR.
- 15. Na tela seguinte, clique em CONFIRMAR.

Em seguida, o formulário será enviado para a Seção de Arquivo e Protocolo Geral que vai formar o processo. Posteriormente o processo será enviado para a unidade na qual o usuário que cadastrou o formulário está lotado e poderá ser tramitado normalmente. Somente após a

## formação do processo, deverão ser anexados documentos a ele.

Qualquer dúvida, estamos à disposição nos e-mails: saproppg@ufrrj.br e saproppgufrrj@gmail.com.